SCP を用いたファイル転送

-- WinSCPを使った例 --

以下のマニュアルは cPanel ログインアカウントの場合の説明になりますのでご注意ください。

従来,ファイル転送には,多くの場合 FTP(File Transfer Protocol)を用いていました。しかし,FTP には 通信を暗号化する機能が無いため、パスワードや、交換するデータの安全性を確保することができません。

近年, SSH(Secure Shell)と呼ばれるソフトウェアが開発されました。SSH では通信データを暗号化する ため,遠隔接続(ログイン)や,遠隔地からのファイル交換を安全に行なう事が可能です。例えば WinSCP は,内部に SSH の機能を備えており,マウス操作でファイル交換を行なう事ができます。このソフトウェアは Windows 版ですが,以下 URL からダウンロードできます。

## http://www.forest.impress.co.jp/library/software/winscp/

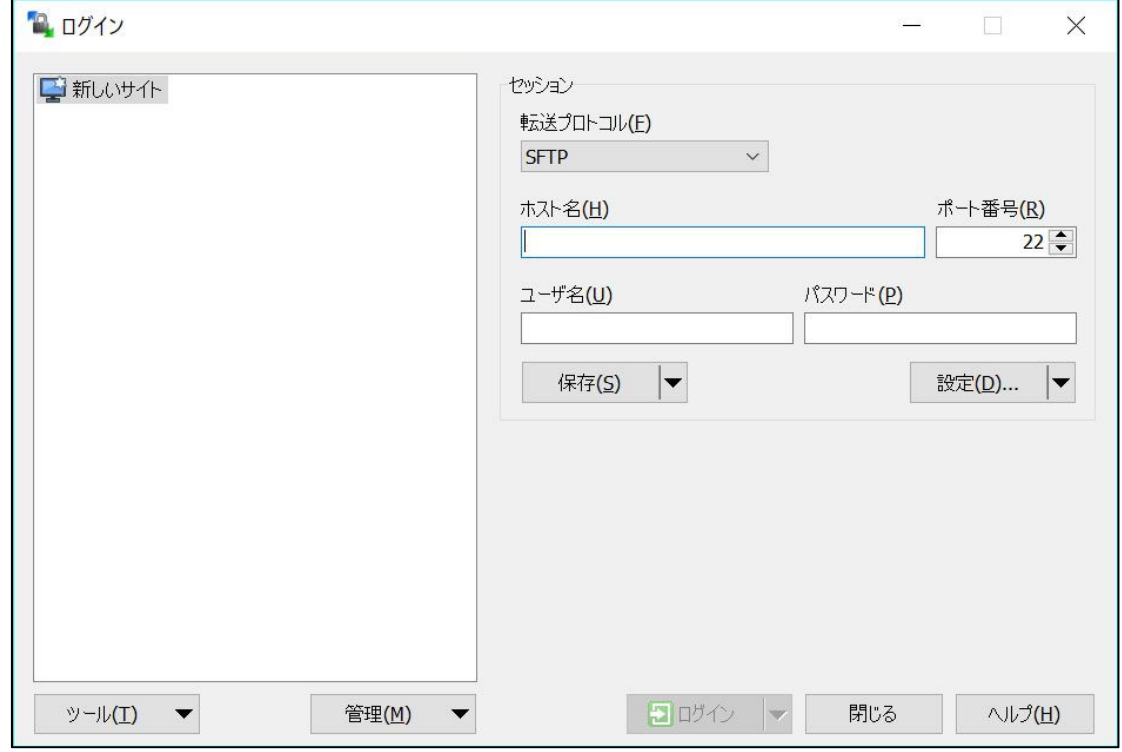

WinSCP を起動すると次のような画面が表示されます。

ここでそれぞれの項目について次のように設定します。

 ホスト名:例のように「 hosting6.cc.kyushu-u.ac.jp 」のように指定します。 ユーザ名:管理者用(cPanel ログインアカウント)を入力します。 パスワード:ユーザ名に対応するパスワードを入力します。

[保存]をクリックすると、セッションの保存名の問い合わせがありますのでわかりやすい名 称を入力して[OK]します。

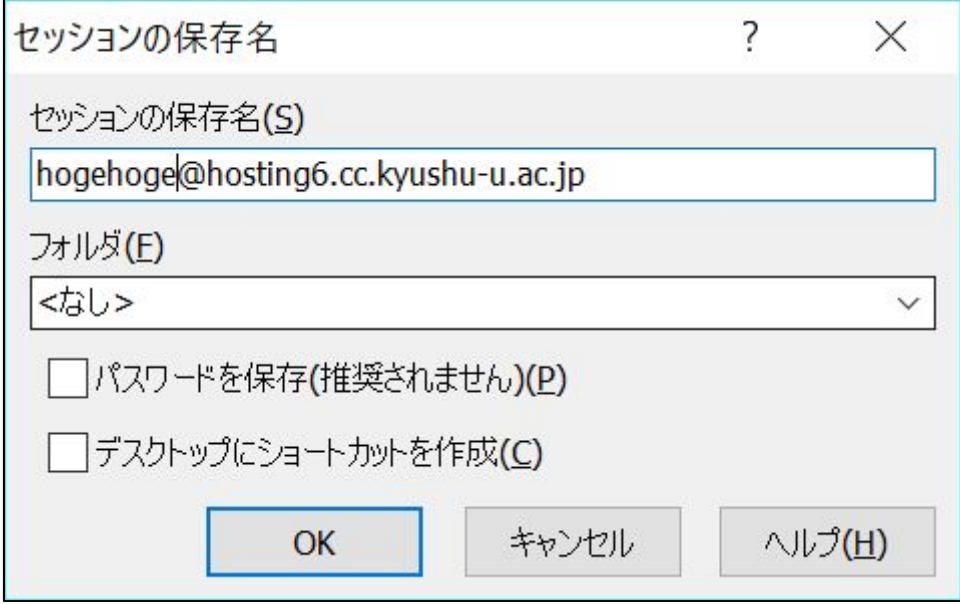

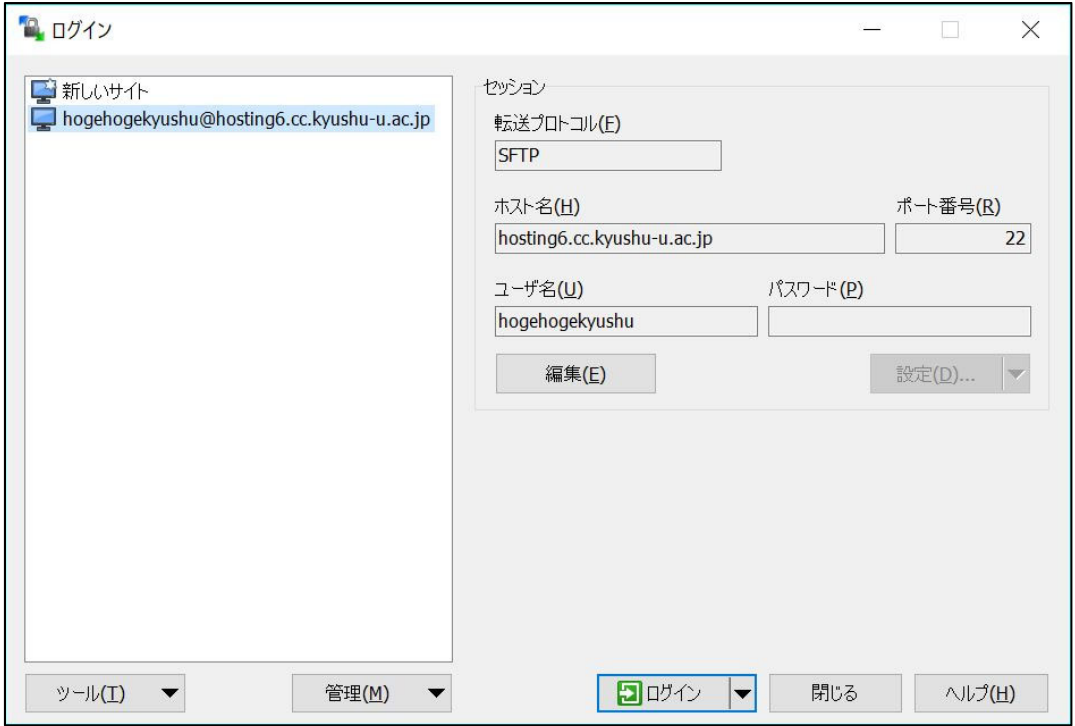

[ログイン]をクリックするとサーバに接続され、最初は次のようなメッセージが表示されま すので[はい(Y)]します。

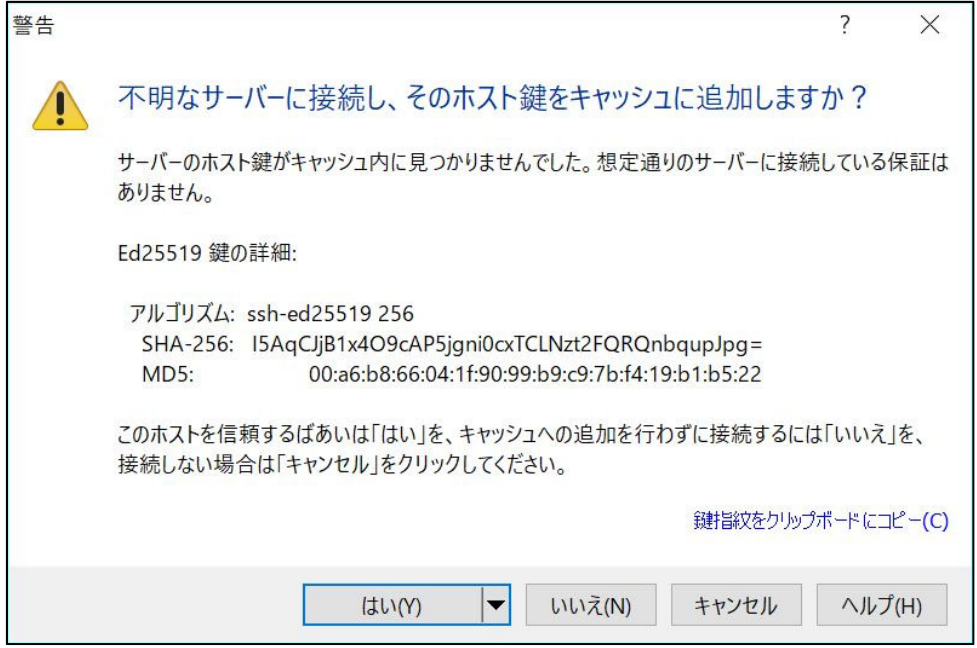

接続されると次のような場面になります。

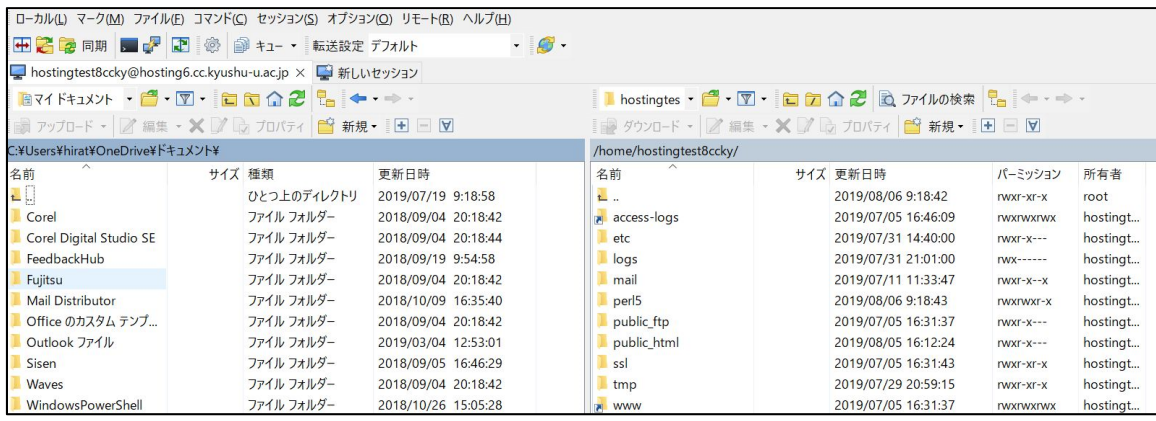

右側にサーバ上のフォルダやファイルが表示され、左側にクライアント PC 上のフォルダや ファイルが表示されます。右側の public\_html がサーバ上のドキュメントルートになって います。

ファイル転送の簡単な使い方としては、対象ファイルをマウスでドラッグしてつかんだま ま相手側で放すことで転送されます。終了は F10 キーを押します。